# **How to disable the Zero-Click Meter Agent**

Before installing ALLY, the 'Zero-Click Meter Agent' will need to be turned off. If the meter agent is left on the JAZZ meter will download to Zero-Click instead of ALLY.

## **Step 1**

Open Zero-Click and select **Program Preference > Setup Download**

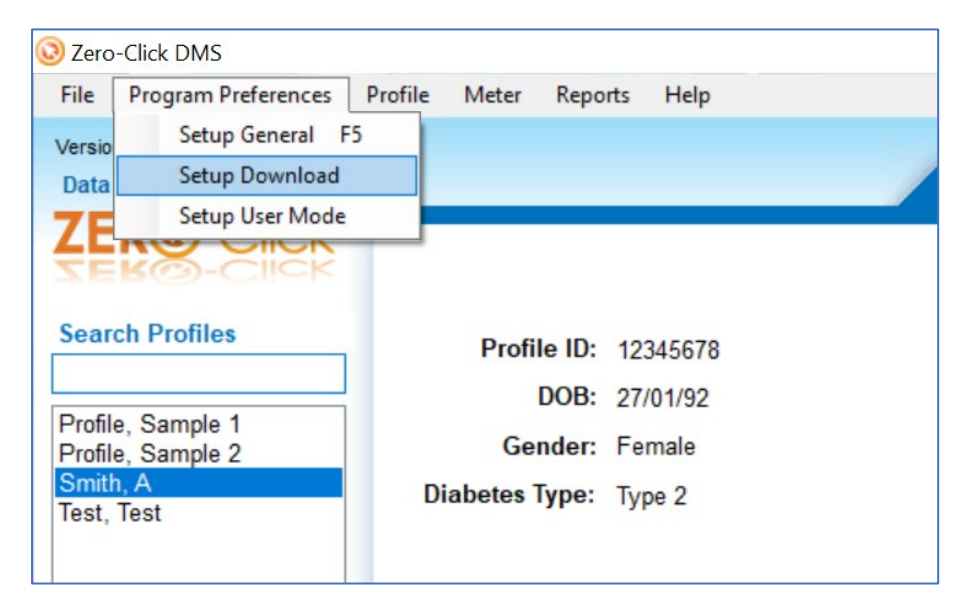

### **Step 2**

Turn the 'Zero-Click Agent settings' **off** and click on **Save This Page**

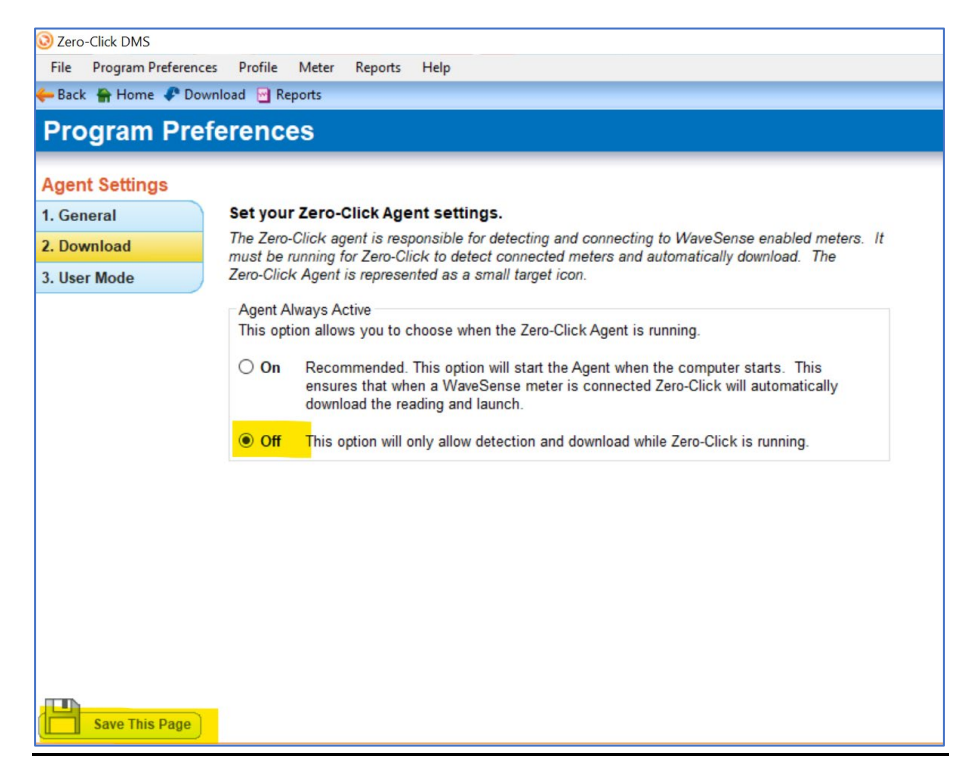

### **Step 3**

Keep the Zero-Click application open and click the arrow icon which is located on the bottom right of the PC.

A series of icons will appear including the Zero-Click icon.

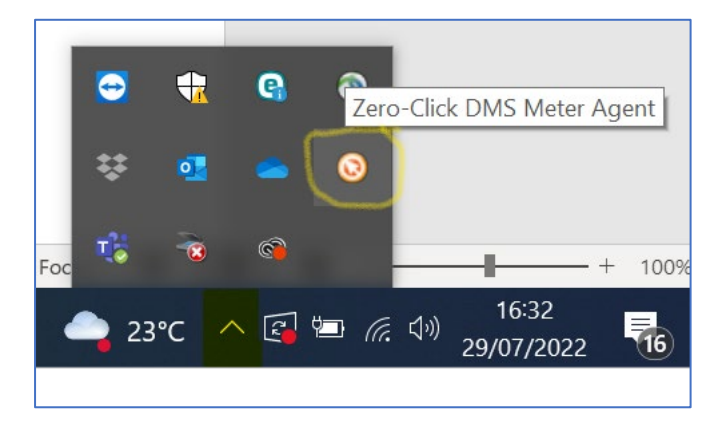

#### **Step 4**

Right-click on the Zero-Click application open and select **Close.** The 'Zero-Click Meter Agent' will no longer be active.

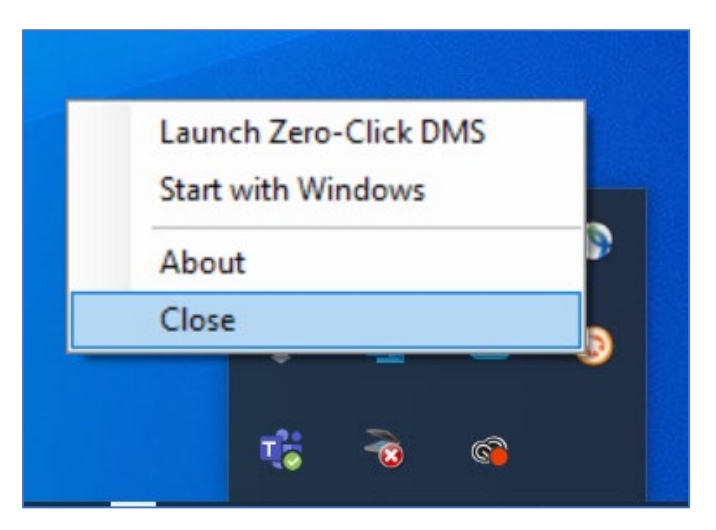

## **Step 5**

Close the Zero-Click application and install ALLY.